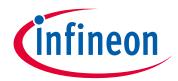

## Please note that Cypress is an Infineon Technologies Company.

The document following this cover page is marked as "Cypress" document as this is the company that originally developed the product. Please note that Infineon will continue to offer the product to new and existing customers as part of the Infineon product portfolio.

### **Continuity of document content**

The fact that Infineon offers the following product as part of the Infineon product portfolio does not lead to any changes to this document. Future revisions will occur when appropriate, and any changes will be set out on the document history page.

## **Continuity of ordering part numbers**

Infineon continues to support existing part numbers. Please continue to use the ordering part numbers listed in the datasheet for ordering.

www.infineon.com

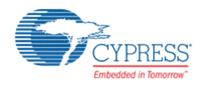

# THIS SPEC IS OBSOLETE

**Spec No**: 002-04463

Spec Title: AN204463 - SK-FM4-216-Ethernet Wi-Fi Sample

Kit Setup Manual

Replaced by: NONE

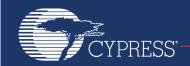

#### AN204463

### SK-FM4-216-Ethernet Wi-Fi Sample Kit Setup Manual

Associated Part Family: SK-FM4-216-ETHERNET Series, S6E2CC Series

This application note gives information about the SK-FM4-216-Ethernet Wi-Fi Module sample kit.

### Contents

| 1 | Contents of the Wi-Fi Module Sample Kit             |   | 4.6 wifi_ap Command               | 13 |
|---|-----------------------------------------------------|---|-----------------------------------|----|
|   | 1.1 Evaluation Boards                               |   | 4.7 wifi_scan Command             | 13 |
|   | 1.2 Contents of the Software Development Kit (SDK)4 |   | 4.8 wifi_get_rssi Command         | 13 |
| 2 | Features of the Wi-Fi Module Sample Kit4            |   | 4.9 wifi_promisc Command          | 14 |
|   | 2.1 Features                                        |   | 4.10 wifi_simple_config Command   | 14 |
|   | 2.2 Hardware Block Diagram 5                        |   | 4.11 wifi_wps Command             | 14 |
|   | 2.3 Software Block Diagram5                         |   | 4.12 wifi_sta_ap Command          | 14 |
| 3 | How to Set Up the Wi-Fi Module Sample Kit6          |   | 4.13 ttcp Command                 | 14 |
|   | 3.1 Hardware Setup6                                 |   | 4.14 ping Command                 | 15 |
|   | 3.2 Software Setup8                                 |   | 4.15 exit Command                 | 15 |
|   | 3.3 Wi-Fi Connection                                |   | 4.16 help Command                 | 15 |
| 4 | Wi-Fi Control and Commands 12                       | 5 | Sample Application                | 15 |
|   | 4.1 wifi_connect Command 12                         |   | 5.1 Web Server Application        | 15 |
|   | 4.2 wifi_disconnect Command 12                      |   | 5.2 DHCP Server/client            | 15 |
|   | 4.3 wifi_info Command                               | 6 | Additional Information            | 15 |
|   | 4.4 wifi_on Command                                 |   | ocument History Page              |    |
|   | 4.5 wifi off Command                                | W | orldwide Sales and Design Support | 17 |

### 1 Contents of the Wi-Fi Module Sample Kit

The sample kit consists of evaluation boards and the software development kit (SDK).

- The evaluation boards are the Cypress SK-FM4-216-ETHERNET and the Realtek Wi-Fi board.
- The SDK is made up of both Cypress IP and Realtek IP. The SDK was created in an EWARM environment.

#### 1.1 Evaluation Boards

#### 1.1.1 SK-FM4-216-ETHERNET

The SK-FM4-216-ETHERNET supplies an S6E2CCAL0A MCU to represent the S6E2C Series.

Please refer to the URL http://www.cypress.com/documentation/development-kitsboards/fm4-216-ethernet-arm-cortex-m4-mcu-development-kit-ethernet-can#DOCUMENTATION for detailed specification and functionality of the SK-FM4-216-ETHERNET SDK.

Also, please refer to the document S6ECC Series datasheet (Document number: 002-04980) for detailed specification and functionality of the S6E2CCAL0A MCU.

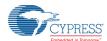

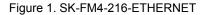

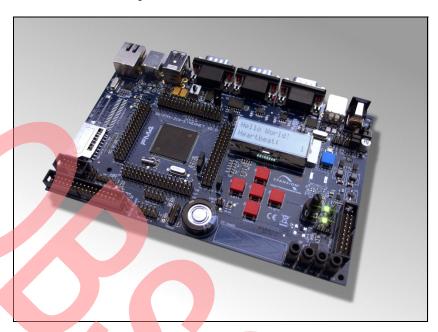

### 1.1.2 Wi-Fi Board

The Realtek Wi-Fi board using RTL8189EM is equipped with an SDIO/GSPI interface for MCU connectivity. Please refer to the RTL8189EM datasheet for the detailed specification and functionality of the RTL8189EM.

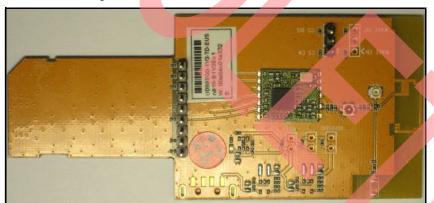

Figure 2. Realtek Wi-Fi Board with RTL8189EM

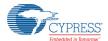

#### 1.2 Contents of the Software Development Kit (SDK)

The SKD contains four projects. The basic project is spansion s6e2cc 8189em without ota.

The other projects are used for using the Over the Air Dual Bank eFlash (OTA-D) function.

Note that this document explains only the setup of spansion s6e2cc 8189em without ota.

If you want to know about the use of projects for OTA-D, please refer to the application note for OTA-D for the S6E2xC Series of MCUs (AN709-00008).

Figure 3. Basic Project Structure

```
v02.5a
                              ... Package
 -component
    -common
        -api
                              ... Application interface
        -drivers
                              ... WLAN driver
        -file system
                              ... empty
                              ... Network relation
        -network
        -ota
                              ... OTA-D Library
        utilities
                              ... Utility applications
                              ... FreeRTOS
                              ... MCU (FM4F) relation
    -soc
 -doc
                              ... Documents
 -project
   -spansion bootloader
                              ... Bootloader project for OTA-D
   -spansion ota
                              ... Binary project for OTA-D
    -spansion s6e2cc 8189em with ota
                                            ... Sample user application project with
OTA-D
 └spansion s6e2cc 8189em without ota ... Sample user application project without
OTA-D
Ltools
                              ... OTA-D Server
    -ota server
     -simple config
                              ... Wi-Fi connection application for smartphone
    └─PCATTCP.exe
                              ... Tool for test TCP
```

## 2 Features of the Wi-Fi Module Sample Kit

#### 2.1 Features

- Wi-Fi chip Realtek RTL8189EM 2.4 GHz IEEE 802.11b/g/n SISO
- MCU on the SK-FM4-216-ETHERNET S6E2CCAL0A Cortex®-M4F 200 MHz embedded 256KB RAM, 2MB flash
- Interface Serial (UART, I<sup>2</sup>C, SPI), GPIOs, JTAGs
- Software
  - □ RTOS: FreeRTOS ver.7.4.0 as OSS
  - □ (AP)/(Station) dual mode
  - Built in Wi-Fi security support for WPA, WPA2
  - □ LwIP for TCP/IP stack for IPv4 ver.1.3.1 as OSS
  - □ Built-in DHCP server/client
  - □ PolarSSL for SSL client ver.1.3.3 as OSS
  - Enabled to build in application utilities test TCP, Ping, Web server, Over The Air Dual Bank eFlash (OTA-D)

9~24 (adaptor)

or

5V(USB)

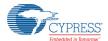

#### 2.2 Hardware Block Diagram

Wi-Fi board SK-FM4-216-SPI **ETHERNET** UART Exit interface S6E2CCLA0A SPI WLAN 2.4GHz **RAM 256B** WLAN MCU Transceiver J-TAG MAC Flash Flash 1MB 1MB DAC 3.3 V

Figure 4. Block Diagram of Sample Kit

### 2.3 Software Block Diagram

Filter

Figure 5. Software Stack

PHY

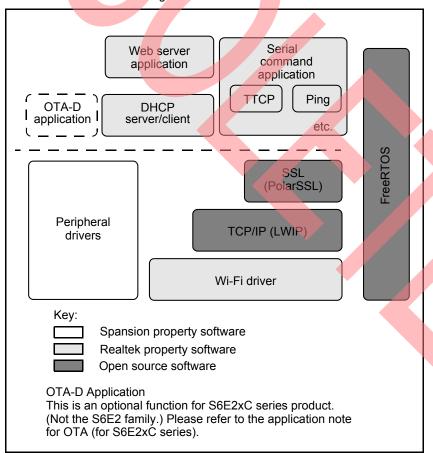

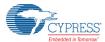

## 3 How to Set Up the Wi-Fi Module Sample Kit

This section contains two parts:

- Hardware setup: Connecting the SK-FM4-216-ETHERNET and the Wi-Fi board.
- Software setup: Installing the firmware without OTA-D to the flash of a microcontroller.

### 3.1 Hardware Setup

#### 3.1.1 Operating Environment (for Reference)

IDE: EWARM ver 6.70

ICE: I-Jet, J-Link, and J-Link-Lite

#### Laptop:

- Windows 7
- 2.5 GHz of CPU clock
- 4.0 GB RAM

#### 3.1.2 Hardware Connection

In this section, we explain how to connect the SK-FM4-216-ETHERNET to the Wi-Fi board.

- Set the jumpers of the SK-FM4-216-ETHERNET to the default setting.
   Please refer to the users guide for SK-FM4-216 Ethernet for details of the default settings.
- 2. Connect the SK-FM4-216-ETHERNET board to the Wi-Fi board through DuPont cables.

| K-FM4-216-ETHERNET Pin | Pin Name | SPI Wi-Fi Module Pin |
|------------------------|----------|----------------------|
| J5-127                 | SIRQ     | 1                    |
| _                      | NC       | 2                    |
| J4-97                  | MOSI     | 3                    |
| J4-108                 | GND      | 4                    |
| J5-109                 | VD33     | 5                    |
| J4-98                  | CLK      | 6                    |
| J5-136                 | GND      | 7                    |
| J4-96                  | MISO     | 8                    |
| J4-100                 | CS       | 9                    |

- 3. Connect the USB port (X-2 of Figure 6) for virtual comport of the SK-FM4-216-ETHERNET to your laptop.
- 4. Configure the serial connection terminal emulator (Tera Term or Hyper-terminal) on your laptop with the following parameter.

Port: COMx
Bits: 115200

Data bits: 8

■ Parity Check: none

■ Stop: 1

Data flow control: none

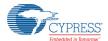

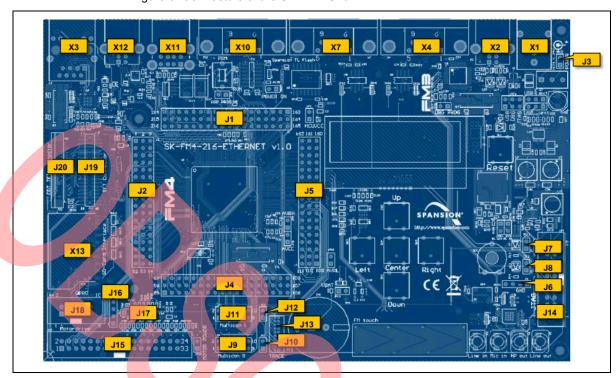

Figure 6. Connectors of the SK-FM4-S16-ETHERNET

Figure 7. Connectors of the Wi-Fi Module

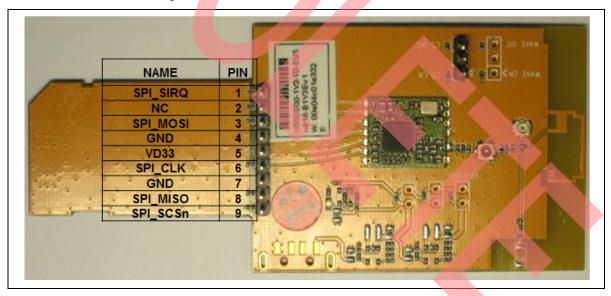

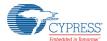

#### 3.1.3 How to Turn on the Board

To turn on the Wi-Fi Module:

■ SK-FM4-216-ETHERNET: power supplied by AC adapter, USB or JTAG.

#### Notes

- There is the setting of jumpers at each kind of power supply.
- Please refer to the users guide for the SD-FM4-216-ETHERNET for jumper settings.
- Using the AC adapter
  - Supply voltage is 9-24 V.
  - Power switch is S2.
- Using USB

Connecting a USB cable to the X12 port. (Because the operation will become unstable, don't supply the power using the X2 port.)

#### Note:

- Jumper settings are different at each connected port.
- □ JTAG
  - Ensure that the adapter is able to provide enough current for your application.
- Wi-Fi board: power supplied from the SK-FM4-216-ETHERNET via a DuPont cable.

#### 3.2 Software Setup

In this section, we explain how to build and download the built code.

- 1. Open IAR Workbench.
- 2. To open project, [File]  $\rightarrow$  [Open]  $\rightarrow$  [Workspace].

Figure 8. Step 2 of Software Setup

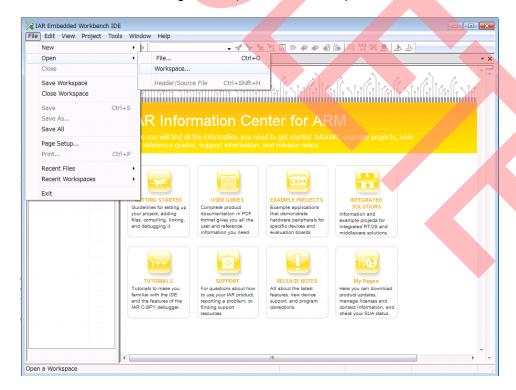

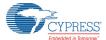

- 3. Select *Project.eww* in project\spansion\_s6e2cc\_8189em\_without\_OTA-D\EWARM-RELEASE
- 4. To build the project, [Project] → [Rebuild All]

#### Note:

■ Make sure the sample project built successfully without errors.

Figure 9. Step 4 of Software Setup

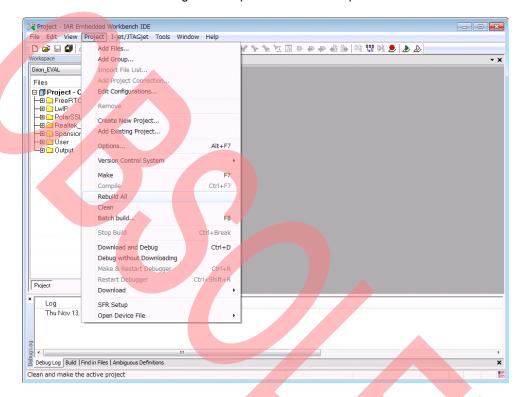

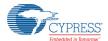

To download the built code, [Project] → [Download] → [Download active application]
 Note:

■ You can verify that the code successfully downloaded into the SK-FM4-216-ETHERNET board by checking the screen below.

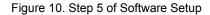

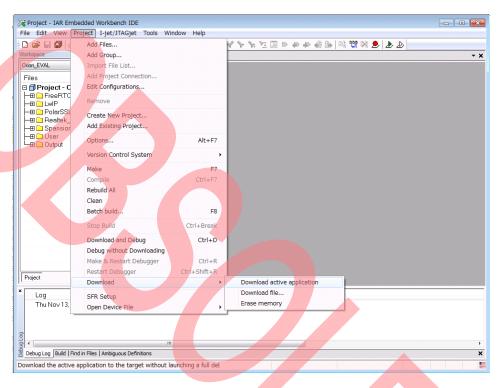

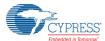

#### Wi-Fi Connection 3.3

- 1. Reset the SK-FM4-216-ETHERNET. Push the reset button
- 2. Confirm serial output from the K-FM4-216-ETHERNET. Serial output is as follows if operating correctly.

Figure 11. Serial Output of Startup

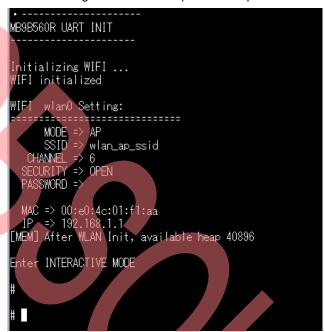

3. Connect to the Wi-Fi module sample kit from your laptop. Default SSID of Wi-Fi module sample kit is wlan ap\_ssid.

Figure 12. Operation of Laptop

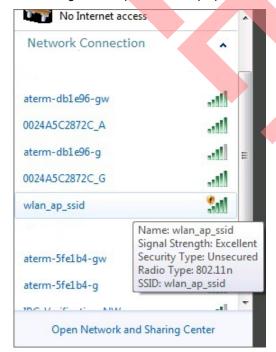

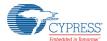

#### 4 Wi-Fi Control and Commands

The kit provides commands to control Wi-Fi from your laptop with serial communication.

The following is the description of built-in commands.

#### Note:

■ Please refer to 4.2 section of the document UM0005 Realtek wlan init and configuration for the detailed description of commands.

Table 1. Commands

| Command            | Note                                                                                      |  |  |  |
|--------------------|-------------------------------------------------------------------------------------------|--|--|--|
| wifi_connect       | Connects to the access point.                                                             |  |  |  |
| wifi_disconnect    | Disconnects from the access point.                                                        |  |  |  |
| wifi_info          | Displays information about the Wi-Fi module.                                              |  |  |  |
| wifi_on            | Initializes the Wi-Fi driver.                                                             |  |  |  |
| wifi_off           | Disables the Wi-Fi driver.                                                                |  |  |  |
| wifi_ap            | Switches the Wi-Fi module from Station mode to AP mode.                                   |  |  |  |
| wifi_scan          | Displays the Wi-Fi (Network) scan results                                                 |  |  |  |
| wifi_get_rssi      | Displays the received signal strength indicator value.                                    |  |  |  |
| wifi_promisc       | Displays result returned on the Promiscuous mode of the Wi-Fi driver.                     |  |  |  |
| wifi_simple_config | Connects with the Android or iOS device that is installed with the dedicated application. |  |  |  |
| wifi_wps           | Shifts the Wi-Fi module to WPS Connecting mode.                                           |  |  |  |
| wifi_sta_ap        | Switches Wi-Fi module to Station mode and AP mode concurrently.                           |  |  |  |
| ttcp               | Measures throughput.                                                                      |  |  |  |
| Ping               | Sends ping packets.                                                                       |  |  |  |
| Exit               | Closes the interface of serial commands.                                                  |  |  |  |
| Help               | Displays usable commands.                                                                 |  |  |  |

### 4.1 wifi\_connect Command

This command connects to the Wi-Fi network.

- Syntax wifi connect[SSID][WPA2/WEP -password][WEP-key-ID]
- Parameters
  - □ [SSID] : Connection target.
  - [WPA2/WEP-password]: Password of WPA2 or WEP.
  - □ [WEP-key-ID] : key ID for WEP.

If the WEP-key-ID parameter is omitted, the Wi-Fi module works in WPA2 security mode.

Also, if both the WEP-key-ID and WPA2/WEP-password are omitted, the Wi-Fi module works in open security mode.

#### 4.2 wifi disconnect Command

This command disconnects from the Wi-Fi network.

- Syntax wifi disconnect
- Parameters Not required

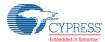

#### 4.3 wifi info Command

This command displays the following status of the Wi-Fi driver.

- Wi-Fi setting status Wi-Fi mode, SSID, Security mode, password, MAC, IP, GW address
- Wi-Fi running status Free space of heap size, usage of the socket buffer, number of the using timer
- Syntax wifi\_info
- Parameters Not required

#### 4.4 wifi\_on Command

This command initializes the Wi-Fi driver.

After the Wi-Fi driver is initialized, the Wi-Fi module will work in Station mode.

- Syntax wifi\_on
- Parameters Not required

### 4.5 wifi\_off Command

This command disables the Wi-Fi driver.

Also, this command triggers disconnection from a Wi-Fi network.

- Syntax wifi off
- Parameters Not required

#### 4.6 wifi ap Command

This command switches the Wi-Fi module from Station mode to AP mode.

- Syntax wifi\_ap [SSID] [Channel] [WPA2-password]
- Parameters
  - □ [SSID] : SSID of AP mode.
  - [Channel] : Channel number is 1 to 13.
  - [WPA2-password]: Password for WPA2.

If the WPA2-password is set, the Wi-Fi module works in WPA2 security mode.

If the WPA2-password is omitted, Wi-Fi module works in open security mode.

#### 4.7 wifi\_scan Command

This command scans the AP list.

- Syntax wifi\_scan [Buffer\_length]
- Parameters
  - □ [Buffer length]: Buffer length for AP list.

#### Note:

■ Default recommended value is 500.

### 4.8 wifi\_get\_rssi Command

This command gets the RSSI value from the Wi-Fi driver.

- Syntax wifi\_get\_rssi
- Parameters Not required

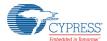

#### 4.9 wifi promisc Command

This command makes the Wi-Fi driver run in Promiscuous mode and gets the result of Promiscuous mode.

Promiscuous mode moves all channels (1 to 13) and gets promiscuous packets.

- Syntax wifi promisc [Duration]
- Parameters
  - [Duration]: Time stayed in each channel. [second]

#### 4.10 wifi\_simple\_config Command

This command connects the android base dedicated application that is placed SimpleConfigApp.apk in tools/simple config/Android.

Please refer to the document AN0011 Realtek WLAN Simple Configuration in /doc for using this application.

- Syntax wifi\_simple\_config [PIN-code]
- Parameters
  - [PIN-code]: The dedicated application for android requires PIN-code.
    PIN-code is set on the Android application.

#### 4.11 wifi wps Command

This command initiates the connection for WPS

- Syntax wifi wps [Config method]
- Parameters
  - [Config\_method]: Configurable method is pin or pbc.
     pin: The connection by PIN-code.
     pbc: The connection by push button.

#### 4.12 wifi sta ap Command

This command switches the Wi-Fi module to Coexistent mode of Station and AP.

- Syntax wifi sta ap [SSID] [Channel] [WPA2-password]
- Parameters
  - □ [SSID]:SSID of AP mode.
  - [Channel]: This channel number is used on AP mode of the Wi-Fi module.
  - ☐ [WPA2-password]:Password for WPA2.

    If the WPA2-password is set, the Wi-Fi module works WPA2 security mode.

    If the WPA2-password is omitted, the Wi-Fi module works open security mode.

#### 4.13 ttcp Command

This command runs the throughput test for Rx/Tx.

- Syntax ttcp [Mode] [Size] [Count] [Dest\_addr]
- Parameters
  - ☐ [Mode] : ttcp running mode is r, t, rt, or tr
    - r: Reception mode.
    - t: Transmission mode.

rt and tr: Reception and Transmission mode at the same time.

- □ [Size] : Sending packet size
- □ [Count] : Count of sending packet
- [Dest\_addr]: Destination IP address for IPv4

#### Note:

■ If mode is r, Count and Dest\_addr parameters must be omitted.

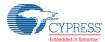

#### 4.14 ping Command

This command sends ping packets.

- Syntax ping [Dest addr] [Count]
- Parameters
  - □ [Dest\_addr]: Destination IP address for IPv4
  - [Count] : Count of sending ping packet

#### Note:

If the Count parameter is omitted, ping packet is sent five times.

#### 4.15 exit Command

This closes the interface of serial commands.

- Syntax exit
- Parameters Not required

#### 4.16 help Command

This command gets the usable command list.

- Syntax help
- Parameters Not required

## 5 Sample Application

#### 5.1 Web Server Application

Please refer to the document UM0014 Realtek web server user guide for detailed description of commands.

#### 5.2 DHCP Server/client

DHCP server and client are enabled at default setting of the sample kit.

If you want to disable the DHCP server and client, please refer to the document UM0005 Realtek wlan init and configuration.

#### 6 Additional Information

For more information on Cypress products, please visit the following website:

http://www.cypress.com/cypress-microcontrollers

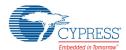

# **Document History Page**

| Document Title: AN204463 - SK-FM4-216-Ethernet Wi-Fi Sample Kit Setup Manual |         |                    |                    |                                                                                           |  |  |  |
|------------------------------------------------------------------------------|---------|--------------------|--------------------|-------------------------------------------------------------------------------------------|--|--|--|
| Document Number: 002-04463                                                   |         |                    |                    |                                                                                           |  |  |  |
| Rev.                                                                         | ECN No. | Orig. of<br>Change | Submission<br>Date | Description of Change                                                                     |  |  |  |
| **                                                                           | _       | YUIS               | 02/27/2015         | Initial release                                                                           |  |  |  |
| *A                                                                           | 5574326 | WOFR               | 01/09/2017         | Migrated Spansion document "AN709-00006_1v0-E" into Cypress template. Document Obsoleted. |  |  |  |

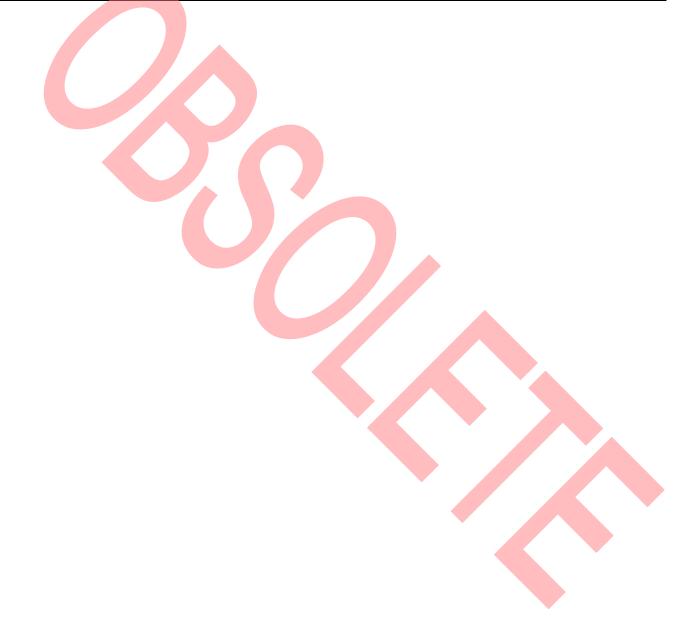

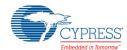

## **Worldwide Sales and Design Support**

#### Worldwide Sales and Design Support

Cypress maintains a worldwide network of offices, solution centers, manufacturers' representatives, and distributors. To find the office closest to you, visit us at Cypress Locations.

#### **Products**

ARM® Cortex® Microcontrollers cypress.com/arm Automotive cypress.com/automotive Clocks & Buffers cypress.com/clocks Interface cypress.com/interface Internet of Things cypress.com/iot cypress.com/memory Memory Microcontrollers cypress.com/mcu **PSoC** cypress.com/psoc Power Management ICs cypress.com/pmic **Touch Sensing** cypress.com/touch **USB Controllers** cypress.com/usb Wireless Connectivity cypress.com/wireless

#### PSoC<sup>®</sup>Solutions

PSoC 1 | PSoC 3 | PSoC 4 | PSoC 5LP

#### **Cypress Developer Community**

Forums | WICED IOT Forums | Projects | Video | Blogs | Training | Components

#### **Technical Support**

cypress.com/support

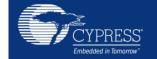

Cypress Semiconductor 198 Champion Court San Jose, CA 95134-1709 Phone : 408-943-2600 Fax : 408-943-4730 Website : www.cypress.com

© Cypress Semiconductor Corporation, 2015-2017. This document is the property of Cypress Semiconductor Corporation and its subsidiaries, including Spansion LLC ("Cypress"). This document, including any software or firmware included or referenced in this document ("Software"), is owned by Cypress under the intellectual property laws and treaties of the United States and other countries worldwide. Cypress reserves all rights under such laws and treaties and does not, except as specifically stated in this paragraph, grant any license under its patents, copyrights, trademarks, or other intellectual property rights. If the Software is not accompanied by a license agreement and you do not otherwise have a written agreement with Cypress governing the use of the Software, then Cypress hereby grants you a personal, non-exclusive, nontransferable license (without the right to sublicense) (1) under its copyright rights in the Software (a) for Software provided in source code form, to modify and reproduce the Software solely for use with Cypress hardware products, only internally within your organization, and (b) to distribute the Software in binary code form externally to end users (either directly or indirectly through resellers and distributors), solely for use on Cypress hardware product units, and (2) under those claims of Cypress's patents that are infringed by the Software (as provided by Cypress, unmodified) to make, use, distribute, and import the Software solely for use with Cypress hardware products. Any other use, reproduction, modification, translation, or compilation of the Software is prohibited.

TO THE EXTENT PERMITTED BY APPLICABLE LAW, CYPRESS MAKES NO WARRANTY OF ANY KIND, EXPRESS OR IMPLIED, WITH REGARD TO THIS DOCUMENT OR ANY SOFTWARE OR ACCOMPANYING HARDWARE, INCLUDING, BUT NOT LIMITED TO, THE IMPLIED WARRANTIES OF MERCHANTABILITY AND FITNESS FOR A PARTICULAR PURPOSE. To the extent permitted by applicable law, Cypress reserves the right to make changes to this document without further notice. Cypress does not assume any liability arising out of the application or use of any product or circuit described in this document. Any information provided in this document, including any sample design information or programming code, is provided only for reference purposes. It is the responsibility of the user of this document to properly design, program, and test the functionality and safety of any application made of this information and any resulting product. Cypress products are not designed, intended, or authorized for use as critical components in systems designed or intended for the operation of weapons, weapons systems, nuclear installations, life-support devices or systems, other medical devices or systems (including resuscitation equipment and surgical implants), pollution control or hazardous substances management, or other uses where the failure of the device or system could cause personal injury, death, or property damage ("Unintended Uses"). A critical component is any component of a device or system whose failure to perform can be reasonably expected to cause the failure of the device or system, or to affect its safety or effectiveness. Cypress is not liable, in whole or in part, and you shall and hereby do release Cypress from any claims, damage, or other liability arising from or related to all Unintended Uses of Cypress products. You shall indemnify and hold Cypress harmless from and against all claims, costs, damages, and other liabilities, including claims for personal injury or death, arising from or related to any Unintended Uses of Cypress products.

Cypress, the Cypress logo, Spansion, the Spansion logo, and combinations thereof, WICED, PSoC, CapSense, EZ-USB, F-RAM, and Traveo are trademarks or registered trademarks of Cypress in the United States and other countries. For a more complete list of Cypress trademarks, visit cypress.com. Other names and brands may be claimed as property of their respective owners.